## Editor de ecuaciones

El editor de ecuaciones permite escribir fórmulas o ecuaciones directamente en LaTeX. LaTeX es un sistema que permite la creación de textos de alta calidad tipográfica. Por sus características y posibilidades, es utilizado en la generación de artículos de investigación y libros científicos que incluyan expresiones matemáticas.

Además, el editor de ecuaciones, ofrece la opción de utilizar un teclado avanzado, que permite añadir símbolos y operadores, para componer expresiones matemáticas, sin necesidad de conocer LaTeX.

Como ya se ha visto, para acceder al editor de ecuaciones, se debe ir a la zona del editor, pinchar sobre "Mostrar botones avanzados", y después pulsar sobre el icono del "Editor de ecuaciones".

```
1 F → T → A → B I | E | E | % $ ● B | B | 9 ■ B | 9 ■ 图 1 ■ 图 | 1 ● 参
\bullet \bullet \bullet
```
Una vez en el editor de ecuaciones, en la parte superior, se muestra un teclado avanzado, que permite ir creando la expresión matemática, utilizando los botones que contienen cada una de las pestañas: Operadores, Flechas, Símbolos griegos y Avanzado.

La primera casilla "Editar ecuación utilizando TeX" se puede rellenar de dos formas:

- Utilizando los botones con los símbolos del editor, debiendo reemplazar los valores genéricos (a,b), por los números o por las funciones que se desee.
- Añadiendo directamente el código LaTeX que genera la ecuación.

En la segunda casilla, se irá previsualizando la ecuación.

Finalmente, para añadir la expresión matemática en el Editor, se debe pulsar sobre "Salvar la ecuación".

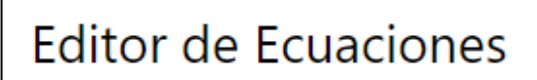

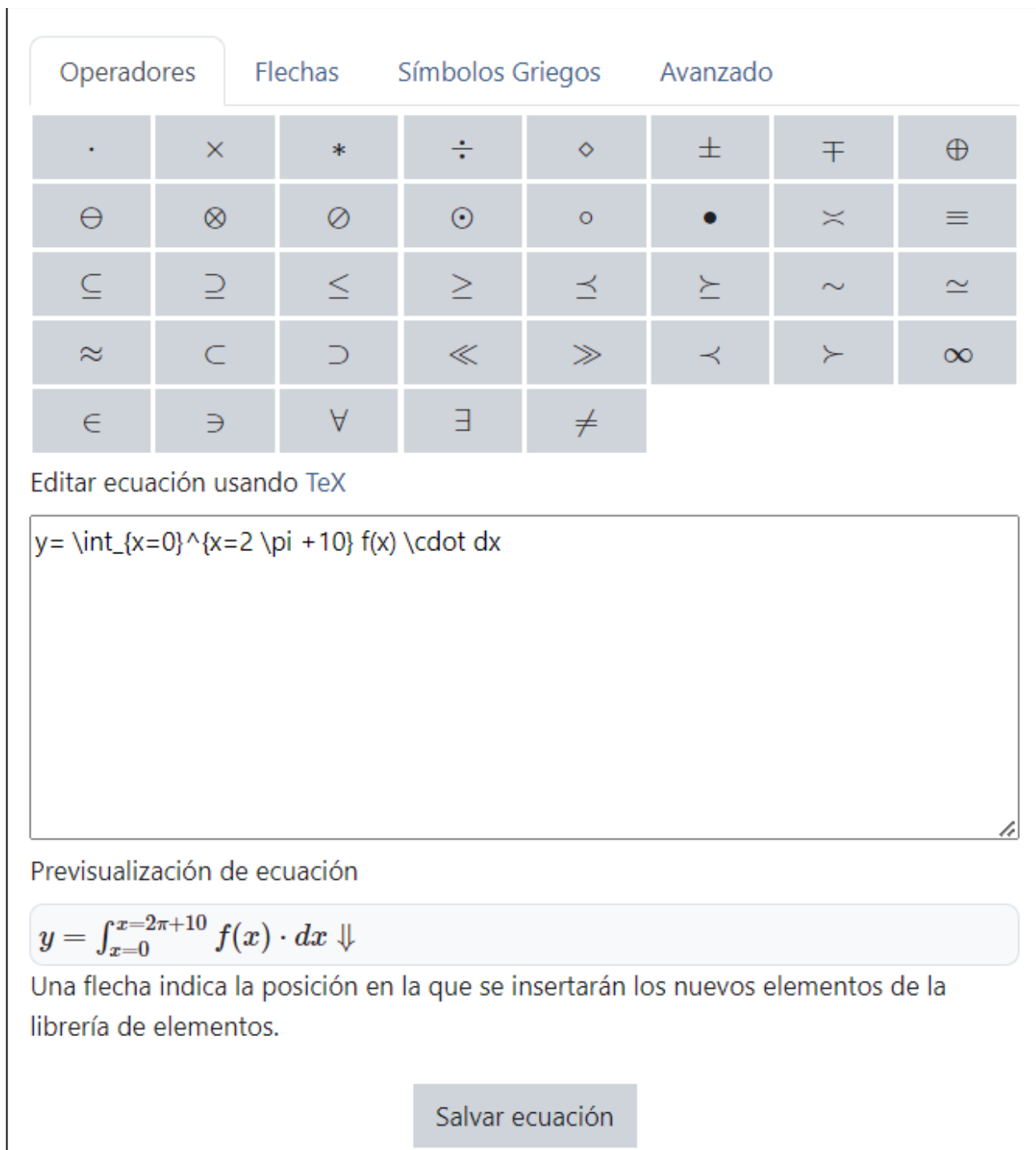

Si por ejemplo, se añade en un curso un recurso de tipo etiqueta con la ecuación que se acaba de crear en el editor de ecuaciones, se verá de la siguiente forma:

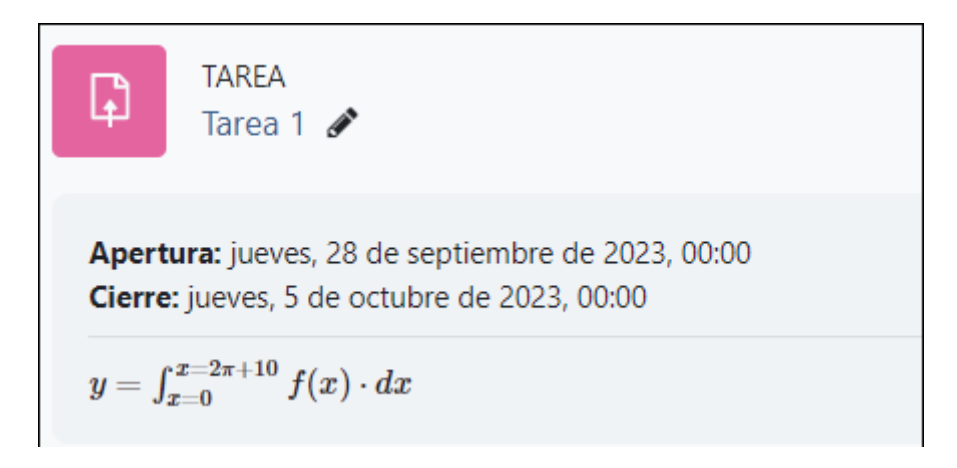

## Editor Cloze

Como se ha visto en el apartado anterior, para poder utilizar preguntas de tipo respuestas anidadas (Cloze) se debe establecer el editor TinyMCE HTML desde "Preferencias" del usuario.

Una vez está activo, se debe ir al banco de preguntas, pulsando sobre "Más" en la barra de navegación y seleccionando el "Banco de preguntas".

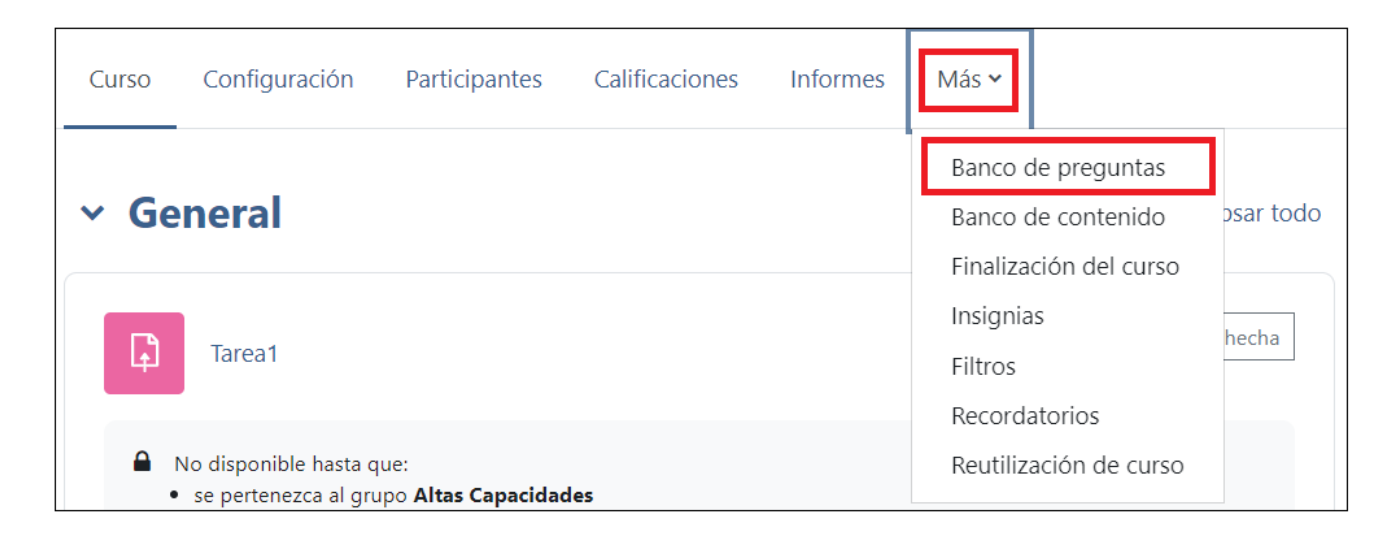

Al pulsar sobre "Crear una nueva pregunta" en los tipos de pregunta se debe elegir el tipo "Respuestas anidadas (Cloze)" y pulsar en "Agregar":

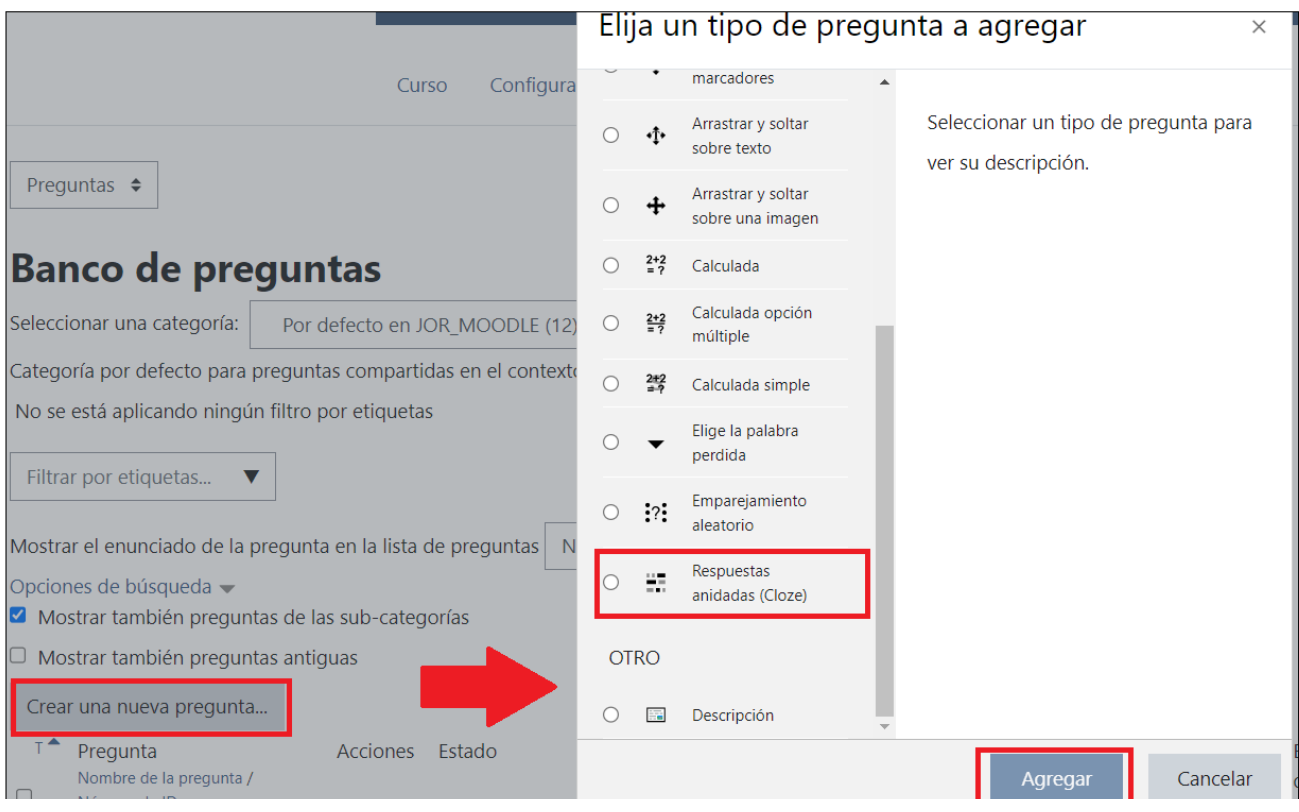

Se debe especificar un nombre a la pregunta y después un enunciado, en este ejemplo se van a añadir 3 respuestas anidadas.

Para ello, lo que se debe hacer es escribir el texto que se desee y donde debe ir la respuesta poner una palabra, en este caso "Mucho", que se seleccionará para después pulsar sobre el icono del "Editor de preguntas Cloze".

El editor se abrirá con el formato de subpregunta "Respuesta corta" elegido por defecto (es el que se va a utilizar en este ejemplo), la respuesta 1 ya escrita y un porcentaje del 100, debajo se podrán añadir distintas opciones con el porcentaje que se les quiera asignar.

En este caso se asignará un 100 si contestan Mucho, un 50 si contestan Regular y un 0 si contestan Poco o cualquier otra cosa.

Finalmente se debe pulsar sobre Insertar.

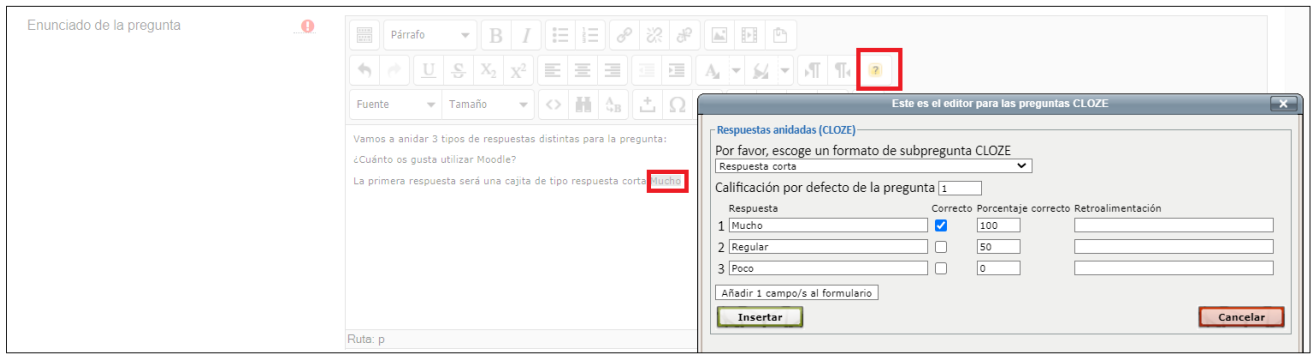

Tras pulsar en Insertar se generará el código correspondiente a la pregunta tal y como se puede ver en la siguiente imagen:

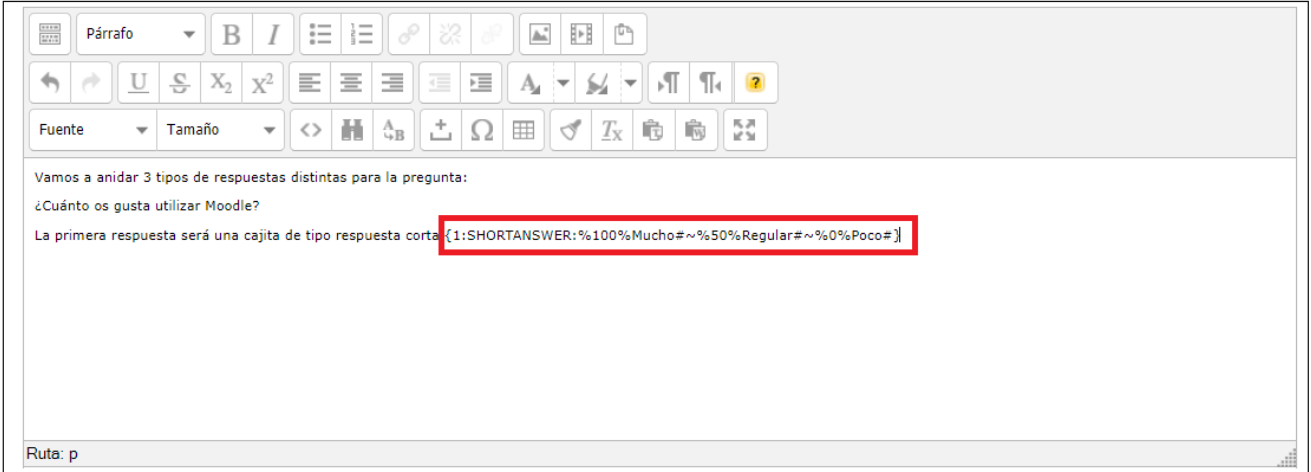

Tras esto, vamos a añadir del mismo modo otras dos respuestas, utilizando un "menú desplegable en línea de texto" y la tercera será una "Fila horizontal de botones", como respuestas se han añadido las mismas que el primer ejemplo, quedando el texto de la pregunta de la siguiente forma:

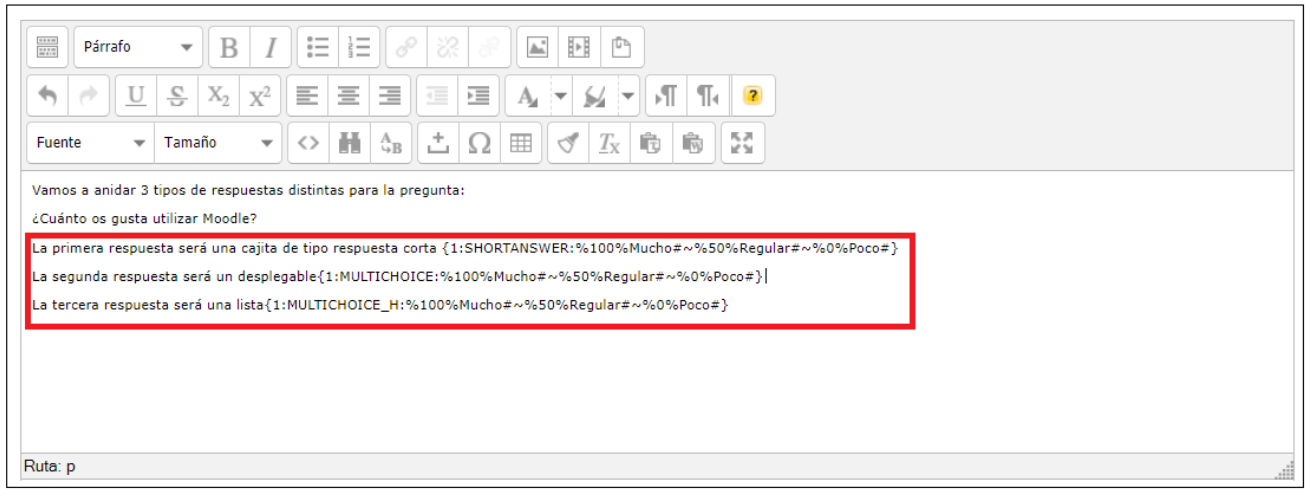

Tras finalizar Guardamos la pregunta. Desde el banco de preguntas permite visualizar este tipo de preguntas, pulsando sobre "Editar" de la pregunta a consultar y después sobre "Vista previa".

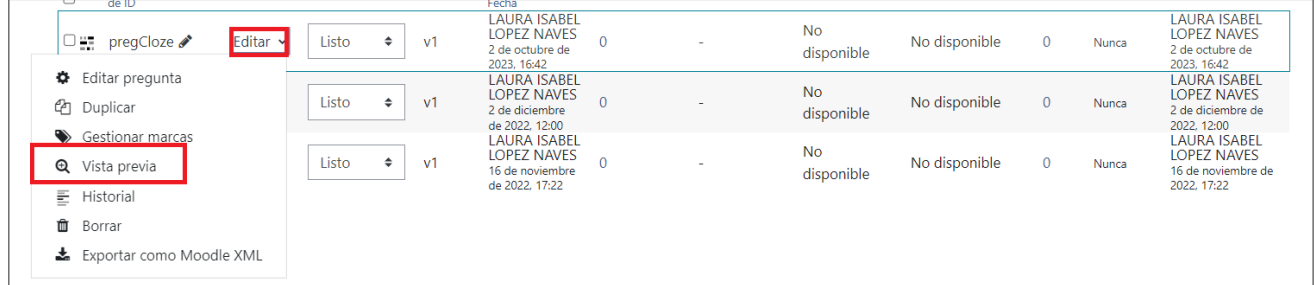

Y ya se podrá ver una vista previa de la pregunta de respuestas anidadas (cloze):

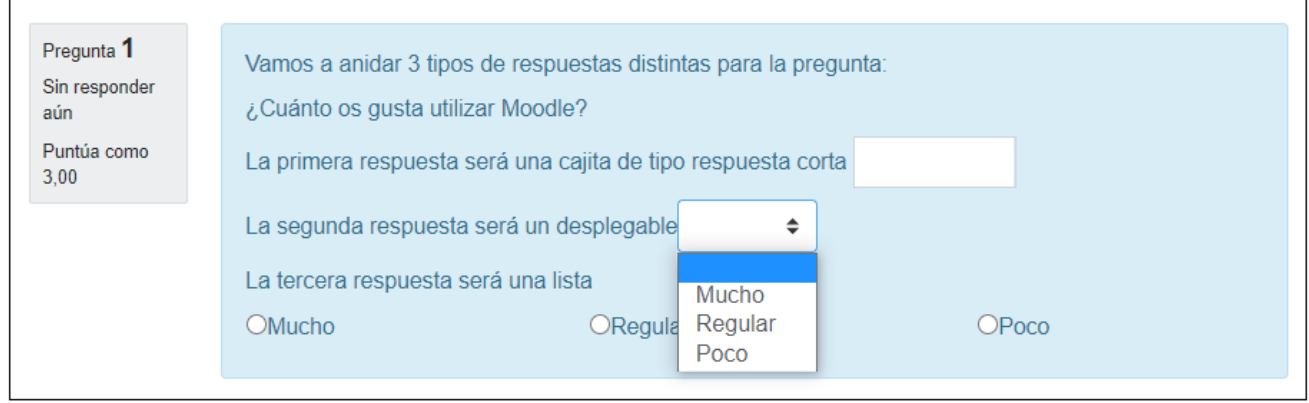

Debe saber que ...

Se podrán consultar diversos manuales de LaTeX en la página o�cial de LaTeX https:// www.latex-project.org/.